# **15 Equation Solving**

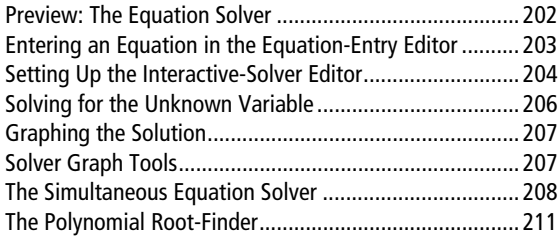

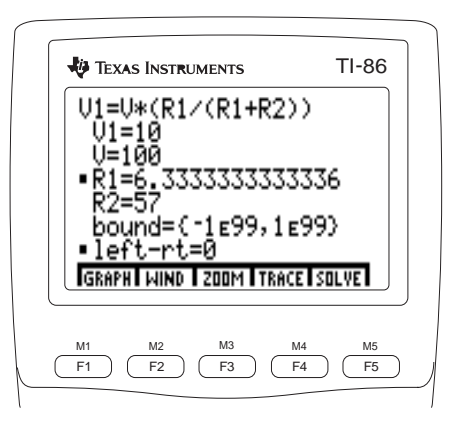

#### **Preview: The Equation Solver**   $\sqrt{2nd}$   $\sqrt{SOLVER}$

With the equation solver, you can enter an expression or equation, store values to all but one variable in the expression or equation, and then solve for the unknown variable. These steps introduce the solver. For details, read this chapter.

**ENTER** 

 $\sqrt{2}$ 

 $F5$ 

- **1** Display the equation-entry editor. The VARS EQU menu is displayed on the bottom of the screen.
- **2** Enter an equation. When you press [ENTER], the interactive-solver editor and solver menu are displayed.
- **3** Enter values for each variable, except the unknown variable **R1**. Some variablesmay have values stored to them already.
- **4** Move the cursor to the variable for which you want to solve. You may enter a guess.
- **6** Solve the equation for the variable. Small squares mark both the solution variable and the equation **left**-rt=0 (the left side of the equation minus the right side of the equation). If you edit a value or leave the screen, the squares disappear.

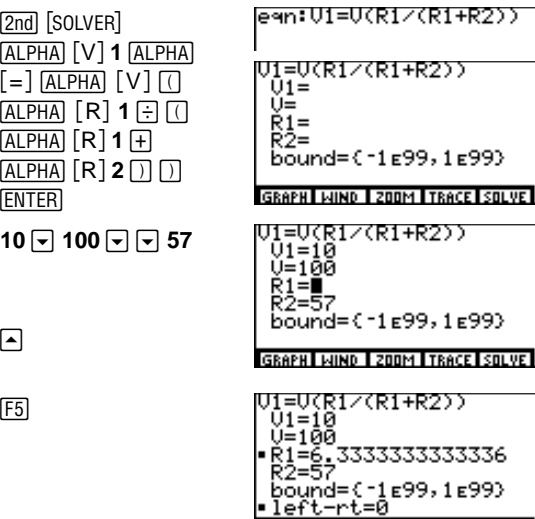

GRAPH I WIND I ZOOM I TRACE I SOLVE I

The VARS EQU menu is a menu version of the VARSEQU screen (Chapter 2).

The example uses a formula for a voltage divider.

**R1** and **R2** represent resistors.

**V** and **V1** represent voltage.

To solve for the unknownvariable in an equation on the home screen or in theprogram editor, select **Solver(** from the CATALOG (A to Z Reference).

## **Entering an Equation in the Equation-Entry Editor**

The equation solver uses two editors: the equation-entry editor, where you enter and edit the equation you want to solve, and the interactive-solver editor, where you enter known variable values, select the variable for which you want to solve, and display the solution.

To display the equation-entry editor, press [2nd] [SOLVER]. In this editor, you can:

- Enter an equation directly.
- Enter a defined equation variable's individual characters or select it from the VARS EQU menu.
	- Recall the contents of a defined equation variable.

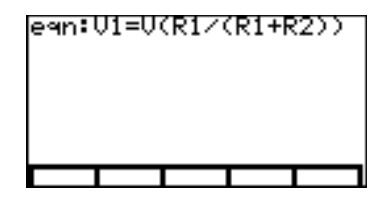

As you enter or edit the equation, the TI-86 automatically stores it to the variable **eqn**.

The VARS EQU menu is a menu version of the VARS EQU screen (Chapter 2). The items are all variables to which an equation is stored. This includes all selected and deselected equation variables defined in the equation editors of all four graphing modes (Chapters 5, 8, 9, and 10). The menu items are in alphanumeric order.

- $\bullet$  If you select an equation variable from the menu, the variable is pasted to the cursor location, overwriting characters for the length of the variable name.
- $\bullet$  If you press  $[2nd]$  [RCL], select an equation variable from the menu, and then press  $[ENTER]$ , the variable contents are inserted at the cursor location.

If you enter an equation variable, the TI-86 automatically converts it to the equation **exp=***equationVariable*. If you enter an expression directly, the TI-86 automatically converts the expression to the equation **exp=***expression*.

The equation can have more than one variable to the left ofthe equal sign, as in **A+B=C+sin D**.

You can display other menus in the equation-entry editor.

An ellipsis (...) indicates that an entered equation continues beyond the screen. To move directly to the start of the equation, press  $[2nd] \Box$ ; to move directly to the end,  $pres$   $\boxed{2nd}$   $\boxed{1}$ .

# **Setting Up the Interactive-Solver Editor**

In the example, the equation **V1=V(R1à(R1+R2))** was entered in the equation-entry editor.

If you entered an expression for **eqn**, then **exp=** is the first variable prompt on the interactive-solver editor.

After you have stored an equation to **eqn** in the equation-entry editor, press **ENTER** to display the interactive-solver editor.

The equation is displayed across the top of the editor. Each variable in the equation is displayed as a prompt. Values already stored to variables are displayed; undefined variables are blank. The solver menu is displayed on the bottom of the editor (page 206).

```
U1=U(R1/(R1+R2))
 01≟
 Ŭ≞
 \check{R}1=ŘŽ≕
 bound=C-1E99, 1E99}
GRAPH I WIND I ZOOM I TRACE I SOLVEI
```
**bound={L1E99,1E99}** is a list containing the default lower bound (**L1E99**) and the default upper bound (**1E99**). You can edit the bounds (below).

## **Entering Variable Values**

To solve for an unknown variable, you must define every other variable in the equation. When you enter or edit a variable value in the interactive-solver editor, the new value is stored to the variable in memory. For any variable, you may enter an expression, which is evaluated when you press  $[ENTER]$ ,  $\lceil \cdot \rceil$ , or  $\lceil \cdot \rceil$ . Expressions must resolve to real numbers at each step of the calculation.

## **Controlling the Solution with Bounds and a Guess**

The solver seeks a solution only within the specified bounds. Whenever you display the interactive-solver editor, the default **bound={L1E99,1E99}** is displayed. These are the maximum bounds for the TI-86.

The TI-86 solves equations through an iterative process. To control that process, you can enter lower bounds and upper bounds that are close to the solution, and enter a guess within those bounds in the prompt for the unknown variable.

Controlling the process with specific bounds and a guess helps the TI-86 in two ways.

- $\bullet$  It finds a solution more quickly.
- It is more likely to find the solution you want when an equation has multiple solutions.

To set more precise bounds at the **bound=** prompt, the syntax is: **bound={***lowerBound***,***upperBound***}**

At the prompt for the unknown variable, you may enter a guess or a list of two guesses. If you do not enter a guess, the TI-86 uses (*lowerBound+upperBound*)/2 as a guess.

On the solver graph (page 207), you can guess a solution by moving the free-moving cursor or trace cursor to a point on the graph between *lowerBound* and *upperBound*. To solve for the unknown variable using the new guess, select **SOLVE** from the solver graph menu. The solution is displayed on the interactive-solver editor.

#### **Editing the Equation**

To edit the equation stored to **eqn** when the interactive-solver editor is displayed, press  $\bigcap$ until the cursor is on the equation. The equation-entry editor is displayed. The TI-86 automatically stores the edited equation to **eqn** as you edit.

If you store an equation to **eqn** by recalling the contents of an equation variable, such as **y1**, and then edit the equation stored to **eqn**, the original equation (in **y1**, for example) is not changed. Likewise, subsequently editing the contents of the equation variable (**y1**, for example) does not change **eqn.** 

*lowerBound*<*upperBound* must be true.

You can enter a list variableat the **bound=** prompt if a valid two-element list isstored to it.

If you exit the equation solver, any equation stored to eqn is displayed when you return to the equation solver.

You can display other menus in the interactive-solver editor

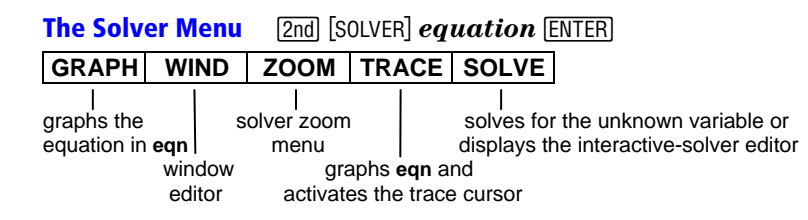

To display the window editor, select **WIND** from the solver menu.

 When you select **GRAPH** or **WIND** from the solver menu, **EDIT** replaces the item you selected on the menu. To return to the interactive-solver editor from the graph or window editor, select **EDIT**.

## **Solving for the Unknown Variable**

After you have stored all known variable values, set the bounds, and entered a guess (optional), move the cursor to the prompt for the unknown variable.

To solve, select **SOLVE** from the solver menu (F5).

- ♦ A small square marks the variable for which you solved. The solution value is displayed.
- ♦ A small square also marks the **leftNrt=** prompt. The value at this prompt is the value of the left side of the equation minus the value of the right side of the equation, evaluated at the new value of the variable

U1=U(R1/(R1+R2))  $U1 = 10$  $U=100$ |- R1=6. 3333333333336 Ř2=57 bound=C-1E99,1E99} •left−rt=0 GRAPH I WIND I 200M I TRACE I SOLVEI

for which you solved. If the solution is precise,  $left$ -rt=0 is displayed.

Some equations have more than one solution. To look for additional solutions, you can enter a new guess or set new bounds, and then solve for the same variable.

An ellipsis (...) indicates that the variable value continuesbeyond the screen. To scroll the value, press  $\lceil \cdot \rceil$  and  $\lceil \cdot \rceil$ .

The squares disappear when you edit any value.

After solving, you can edit a variable value or edit theequation, and then solve for the same variable or anothervariable in the equation.

## **Graphing the Solution**

When you select **GRAPH** from the solver menu (F1), the solver graph is displayed with the free-moving cursor.

- The vertical axis represents the result of the left side of the equation minus the right side of the equation (left-right) at each independent variable value.
- ♦ The horizontal axis represents the independent variable for which you solved the equation.

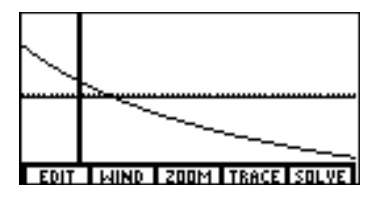

On the graph, solutions exist for the equation where **left**-**rt=0**, which is where the graph intersects the x-axis. The solver graph:

- ♦ Uses the current window and format settings (Chapter 5).
- Does not graph the solution according to the current graphing mode.
- Always graphs a solution as a function graph.
- Does not graph selected functions or turned on stat plots along with the solution.

## **Solver Graph Tools**

You can explore the graph of a solution with the free-moving cursor, as you would on any other graph. When you do, the coordinate values for the variable (the x-axis) and the value **left**-rt (the y-axis) are updated.

To activate the trace cursor, select **TRACE** from the solver menu. Panning, QuickZoom, and entering a specific value (Chapter 6) are available with the trace cursor on the solver graph.

To return to the solver menu from a trace, press **[EXIT]**.

You can use the free-moving cursor or trace cursor toselect a guess on the graph.

The graph to the right plots the solution from the example on page 202. The window variable values are: **xMin=L10**

**xMax=50 yMax=50**

**yMin=L50**

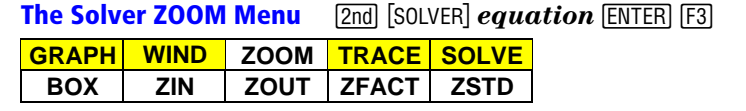

Chapter 6 and the A to Z Reference describe thesefeatures in detail.

- **BOX**Draws a box to redefine the viewing window (Chapter 6)
- **ZIN**Magnifies the graph around the cursor by factors of **xFact** and **yFact** (Chapter 6)
- **ZOUT**Displays more of the graph around the cursor by factors of **xFact** and **yFact** (Chapter 6)
- **ZFACT**Displays the ZOOM FACTORS screen (Chapter 6)
- **ZSTD** Displays the graph in standard dimensions; resets the default window variable values for **Func** graphing mode

## **The Simultaneous Equation Solver**

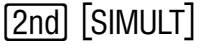

The simultaneous equation solver solves systems of up to 30 linear equations with 30 unknowns.

**3** ENTER

#### **Entering Equations to Solve Simultaneously**

- **1** Display the SIMULT number screen.
- **2** Enter an integer  $\geq 2$  and  $\leq 30$  for the number of equations. The coefficientsentry editor for the first equation (for a system of *n* equations and *n* unknowns) is displayed. The SIMULT ENTRY menu also is displayed.

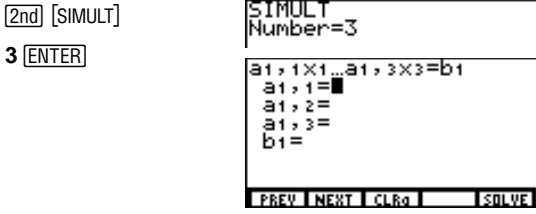

The SIMULT coefficients arenot variables.

You can display other menus in the coefficients-entry screen.

To move from the coefficients-entry editor for one equation to the editor another equation, select **PREV** or **NEXT**.

To move among coefficie  $\mathsf{press} \, \mathbin{\boxdot} , \mathbin{\blacktriangle}$  , or  $\mathsf{\overline{ENTER}}$  . From the last or first  $coefficient$ these keys move to the n or previous coefficients-e screen, if possible.

Ellipses indicate that a  $v_i$ continues beyond the sci Press  $\lceil \cdot \rceil$  and  $\lceil \cdot \rceil$  to scroll the value.

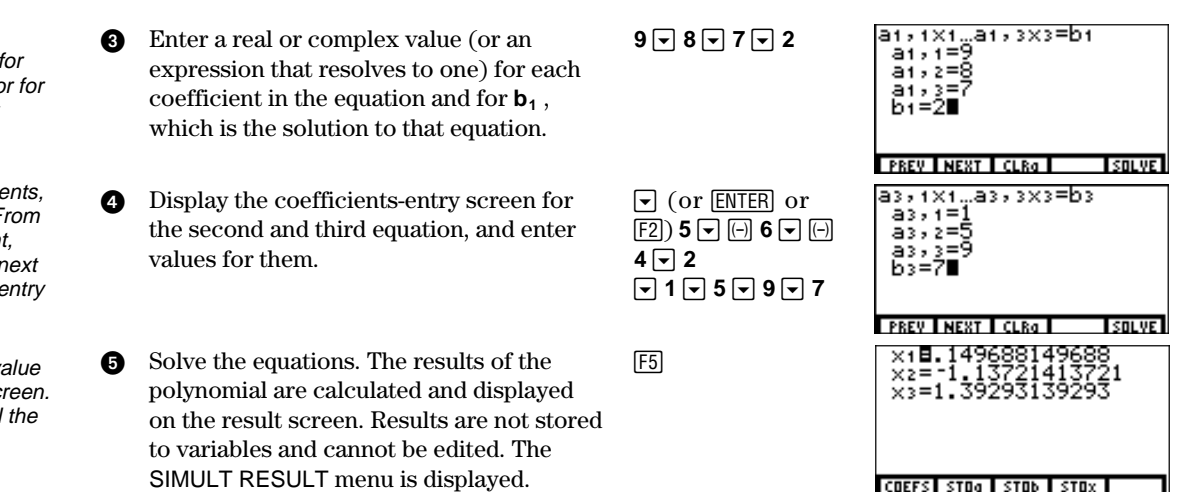

## **Storing Equation Coefficients and Results to Variables**

- $\bullet$  To store coefficients  $\mathbf{a}_{1,1}$ ;  $\mathbf{a}_{1,2}$ ;...; $\mathbf{a}_{n,n}$  to an  $n \times n$  matrix, select **STOa**.
- $\bullet$  To store solutions  $\mathbf{b}_1, \mathbf{b}_2, \ldots, \mathbf{b}_n$  to a vector of dimension *n*, select **STOb**.
- To store the results  $x_1, x_2, \ldots, x_n$  to a vector of dimension *n*, select **STOx**.

To store a single value on the coefficients-entry screen or result screen, follow these steps.

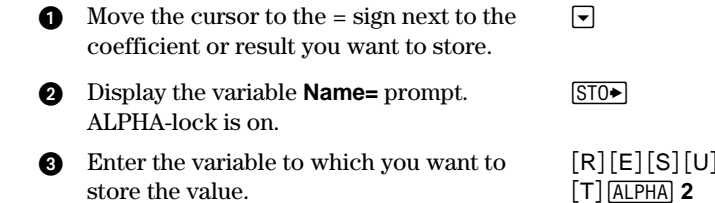

**4** Store the value. The variable name becomes an item on the VARS REAL screen or VARS CPLX screen.

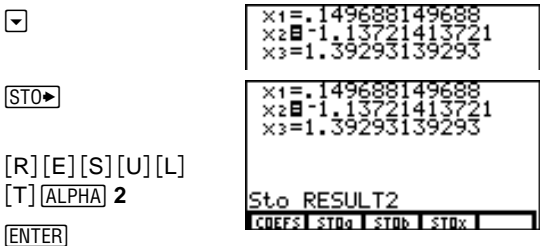

To return to the coefficients-entry screen, where you can edit coefficients and calculate new solutions, select **COEFS** from the SIMULT RESULT menu.

To switch to the coefficientsentry screen, select **COEFS** from the SIMULT RESULT menu.

To solve equations simultaneously on the home screen or in a program, select **simult(** from the CATALOG.

#### **The Polynomial Root-Finder 2nd** [POLY]

The root finder solves up to 30th-order real or complex polynomials.

#### **Entering and Solving a Polynomial**

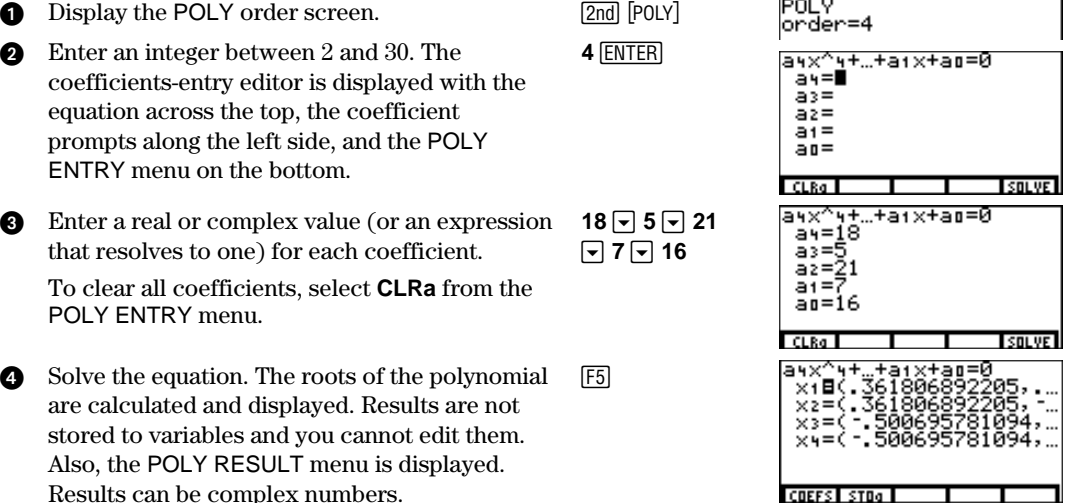

The POLY coefficients are not variables.

You can display other menus in the coefficients-entry editor.

Ellipses indicate that a value continues beyond the screen. Press  $\lceil \cdot \rceil$  and  $\lceil \cdot \rceil$  to scroll the value.

To switch to the coefficientsentry screen, select **COEFS** from the POLY RESULT menu.

To find roots on the homescreen or in a program, select **poly** from the CATALOG.

#### **Storing a Polynomial Coefficient or Root to a Variable**

- $\bullet$  Move the cursor to the  $=$  sign next to the coefficient or root value you want to store.  $\blacksquare$   $\blacksquare$   $\blacksquare$
- 2 Display the **Sto** prompt. ALPHA-lock is on.
- **3** Enter the variable to which you want to store the value.
- **4** Store the value.
- 5 Display the **Name=** prompt for the coefficents list name. ALPHA-lock is on.
- **6** Enter the list variable name to which you want to store the coefficients.
- **2** Store the polynomial coefficient values.

To return to the coefficients-entry screen, where you can edit coefficients and calculate new solutions, select **COEFS** from the POLY RESULT menu.

 $STO\blacktriangleright$ 

1**1** $RIOIO$  $I$  $I$ 

1**1** [C][O][E][F]

**ENTER** 

**ENTER** 

 $\boxed{F2}$ 

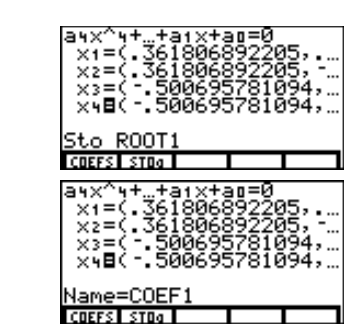